- ・「入札書受付票」…入札参加者全員、入札をシステムで受け付けた時に通知
- ・「入札締切通知書」…入札参加者全員、入札締切後に通知
- ・「事後審査通知書」…入札参加者全員、落札候補者が決定した時点で通知。
	- 落札候補者には、加えて「参加申請書提出依頼通知書」も届く。
- ・「参加申請書提出依頼通知書」…落札候補者のみに通知。 翌日午後3時までに、「条件付一般競争入札参加申請書」を添付して電子入札 システムにて「競争参加資格確認申請書」を提出する必要があります。
- ・「落札者決定通知書」…入札参加者全員、落札者が決定した時に通知。 落札金額及び落札者名は、電子入札システムにログインして確認する必要あり。

落札候補となった方には、「事後審査通知書」に加えて、「参加申請書提出依頼通知書」 が届きます。届いた方は、次の手順に沿って、電子入札システムにて「競争参加資格確認 申請書」の提出をお願いいたします。

(1)「[条件付一般競争入札参加申請書](http://www.city.yamatokoriyama.nara.jp/govt/assets/word/250401shinsei.doc)」を作成する。

(様式は、郵便入札の時と同じです。市ホームページからダウンロード可) 条件付一般競争入札参加申請書(word形式)

<http://www.city.yamatokoriyama.nara.jp/govt/assets/word/250401shinsei.doc>

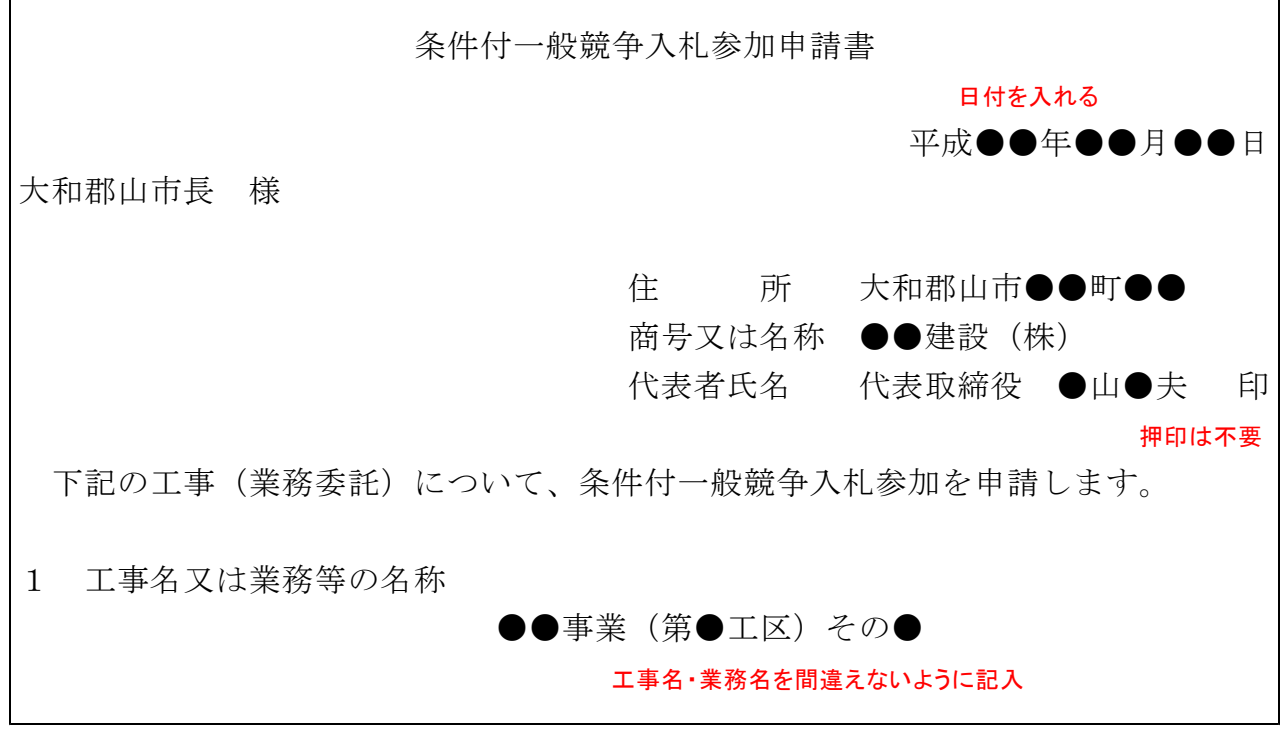

デスクトップ等、適当な場所に保存します。

(2)「条件付一般競争入札参加申請書」を作成する。

①電子入札システムに入り、「調達案件一覧」から該当案件の「提出」ボタンをクリック する。

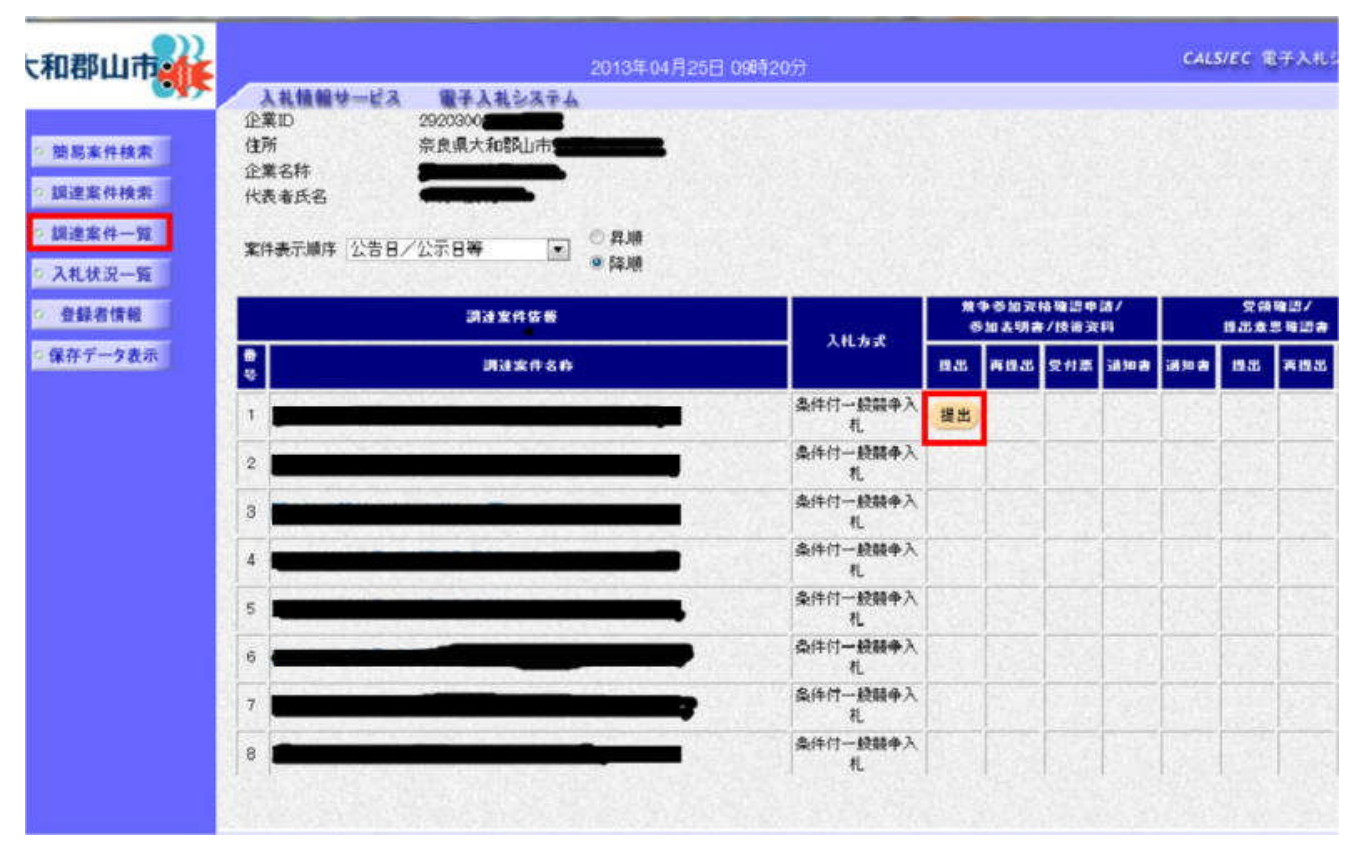

②「条件付一般競争入札参加申請書」を添付するため、「参照」ボタンをクリックします。

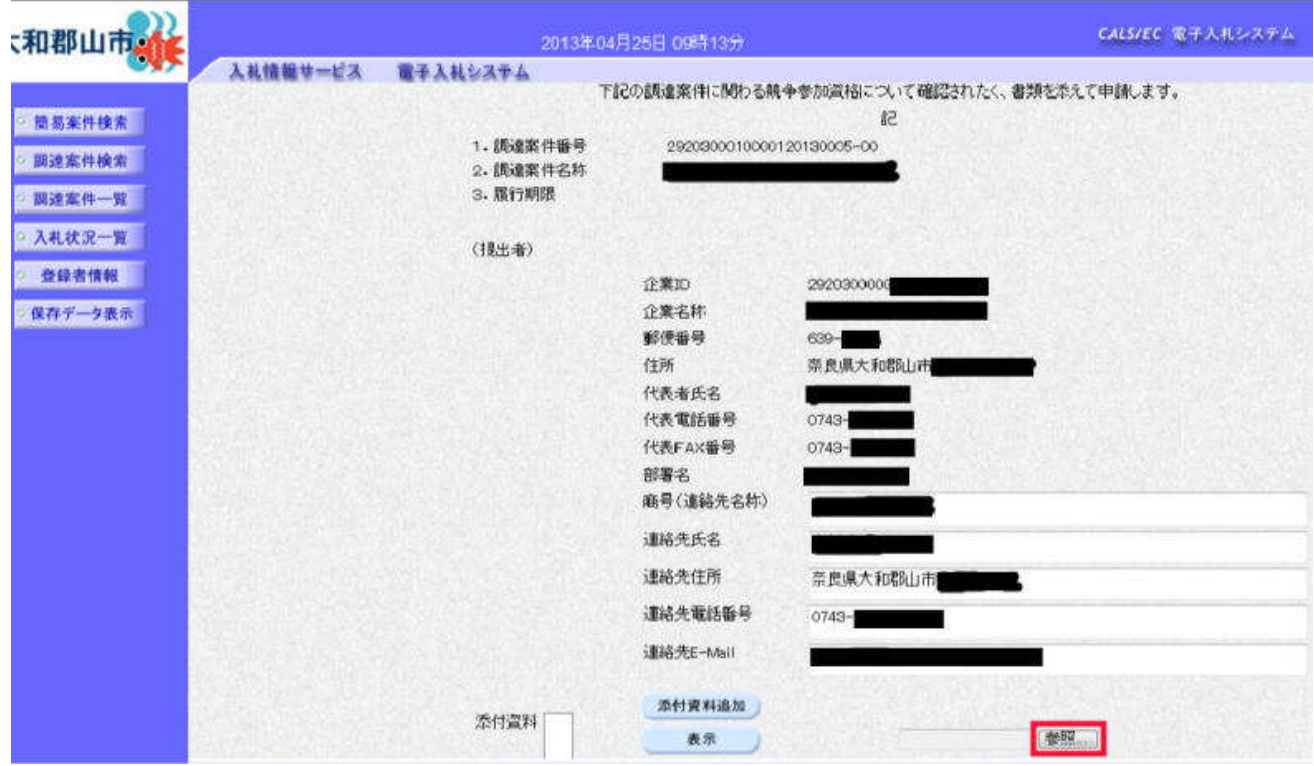

## ③(1)で作成した「条件付一般競争入札参加申請書」選びます。

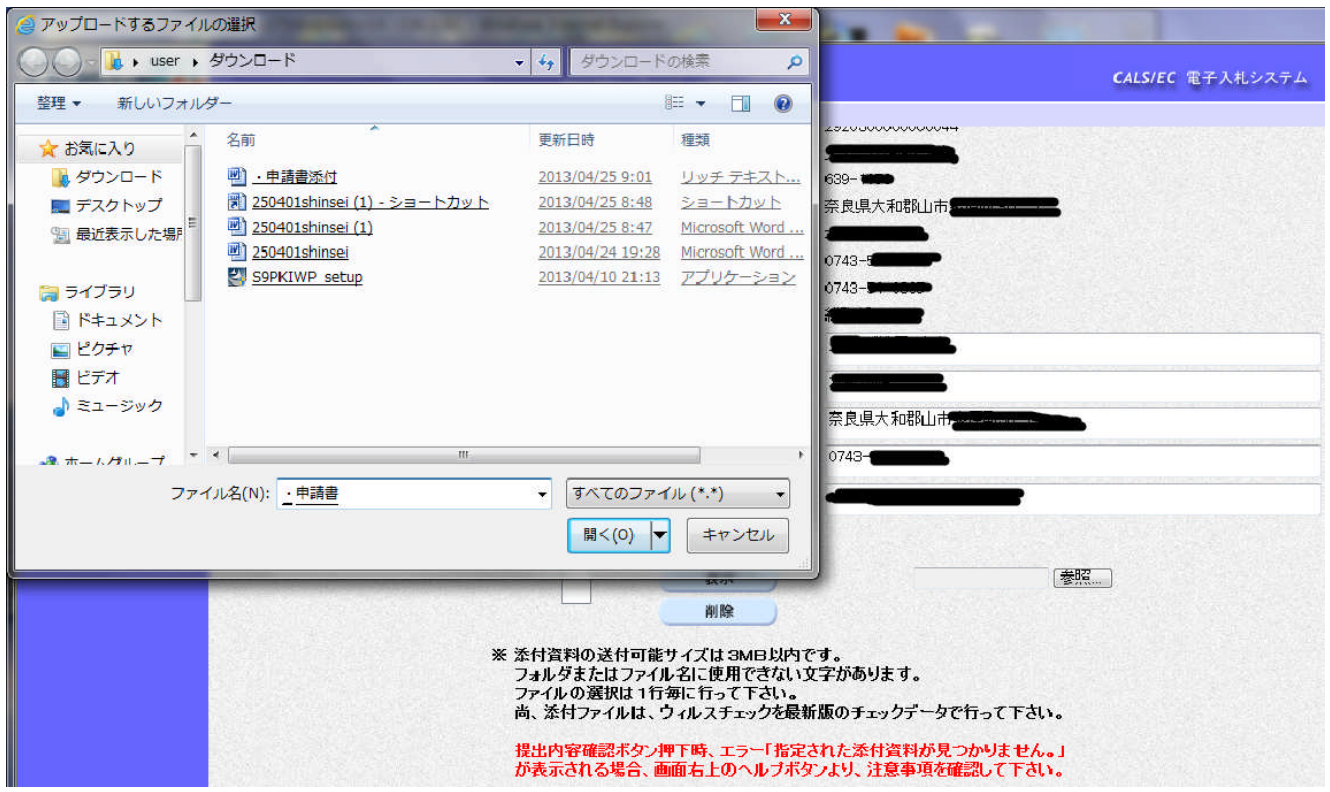

④添付資料名を確認して「添付資料追加」ボタンをクリックします。 資料の添付ができたら、「提出内容確認」ボタンをクリックします。

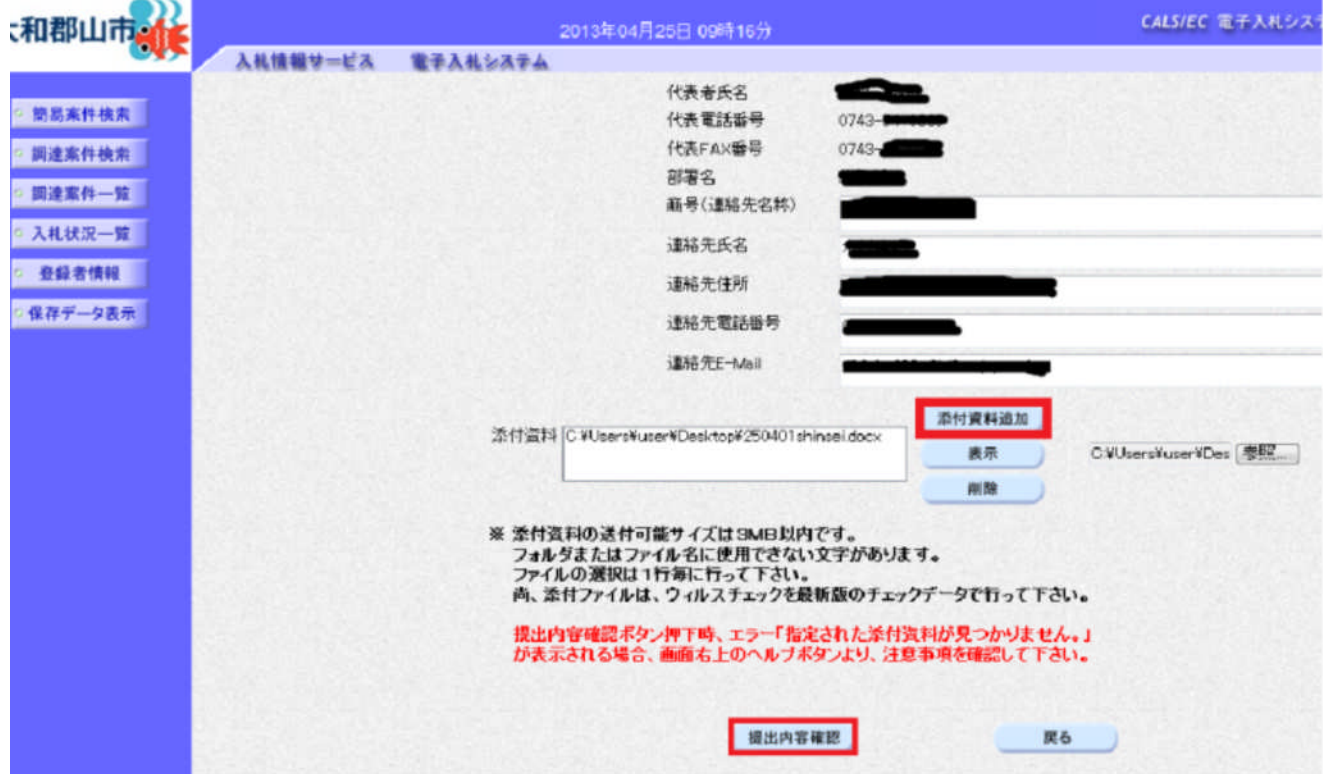

⑤内容を確認して、問題がなければ「提出」ボタンをクリックします。

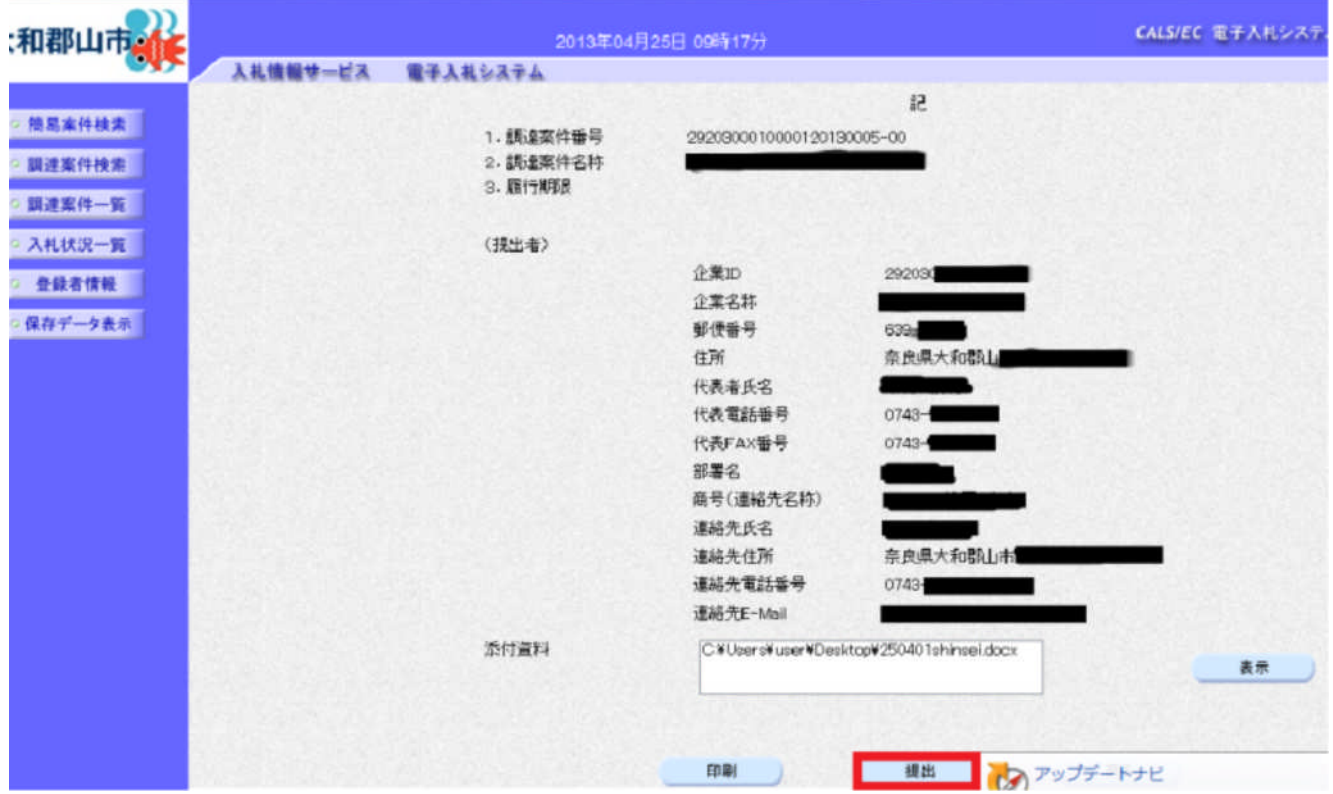

⑥受信確認通知が表示されます。以上で申請書の提出は完了です。

a.

「印刷」ボタンを押して(印刷用画面が表示されます)から、「調達案件一覧」ボタン を押してください。

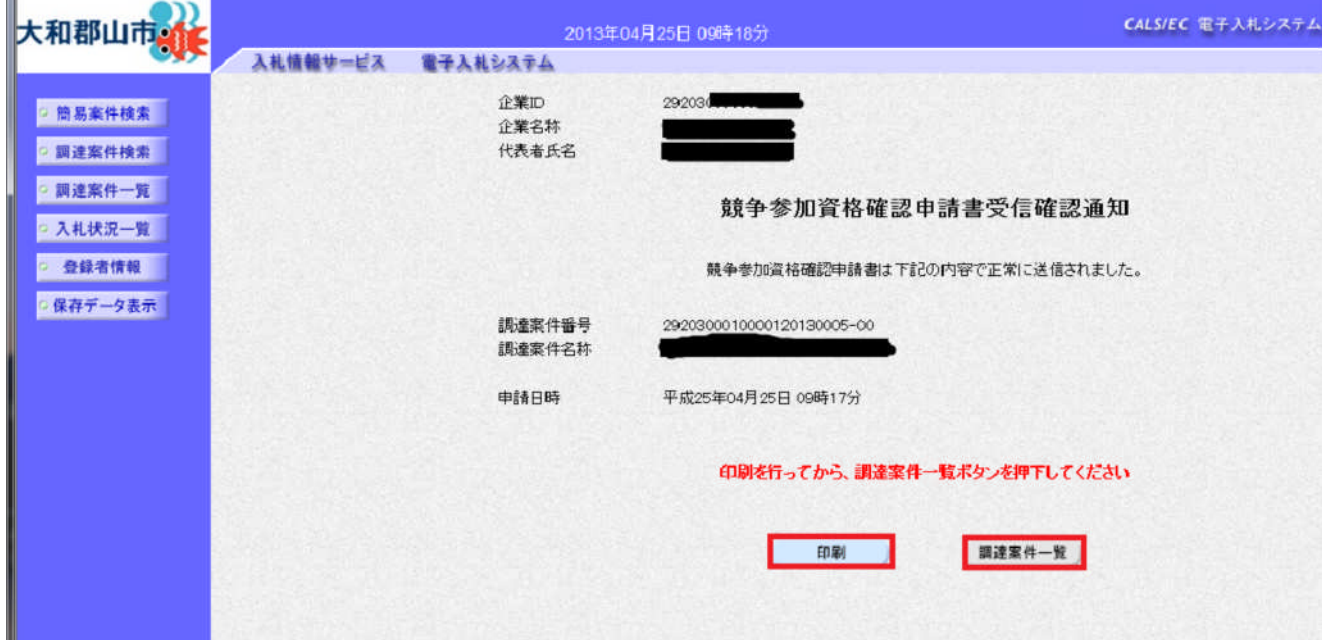

⑦ ①で「提出」となっていたボタンは、提出が完了すると「表示」に変わります。

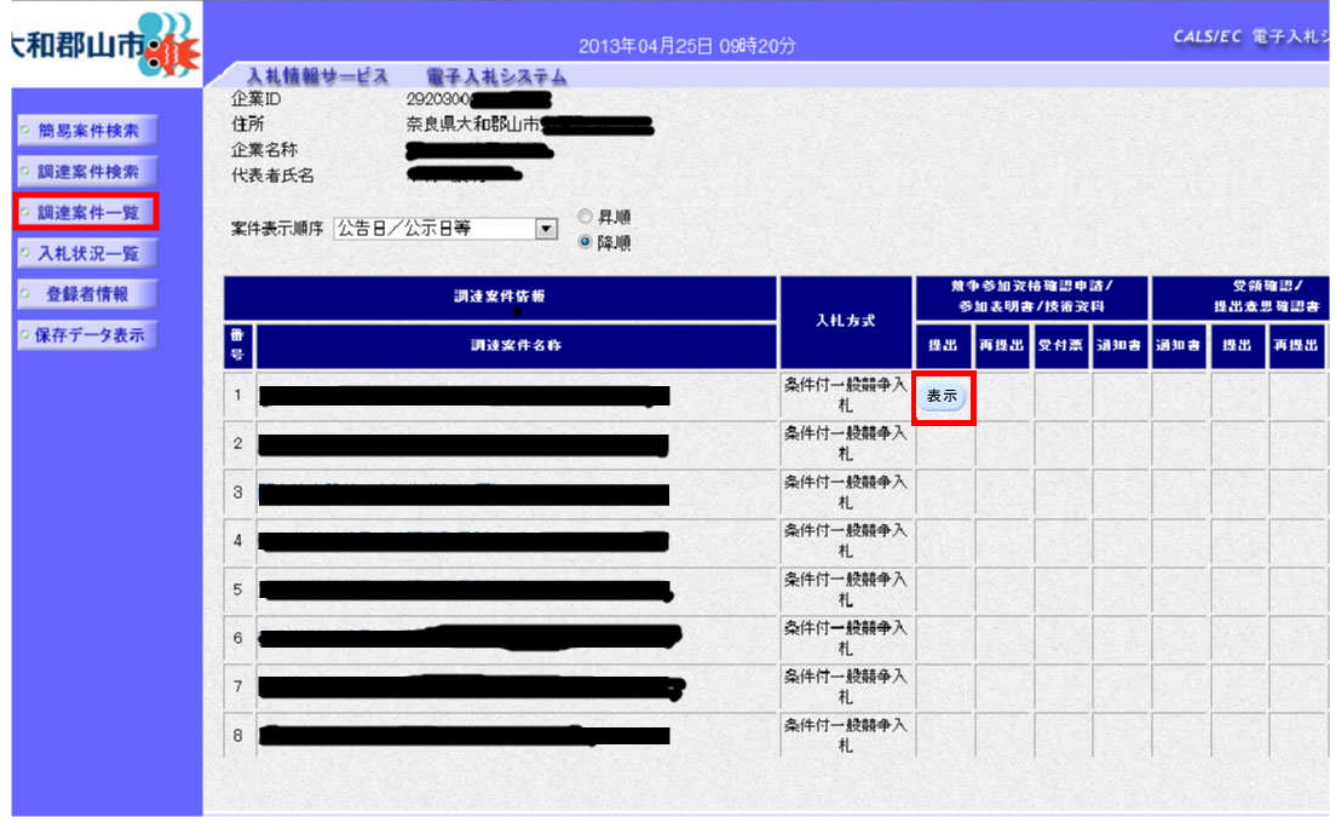

このあと、市で提出の確認が終わりますと「参加申請書受付票」が、 審査が終わりますと「審査結果通知書」が届き、 入札者全員に「落札者決定通知書」が届きます。

落札者は、「落札者決定通知書」の日付から5日以内に、契約をお願いいたします。 (契約場所は、事業担当課です。来庁の際は、事前に連絡をお願いいたします)